### Quick Start Guide

HSI has been upgraded to be compatible with multiple mobile platforms. Doing so has changed the look from previous versions, so we created this guide to help you minimize the learning curve.

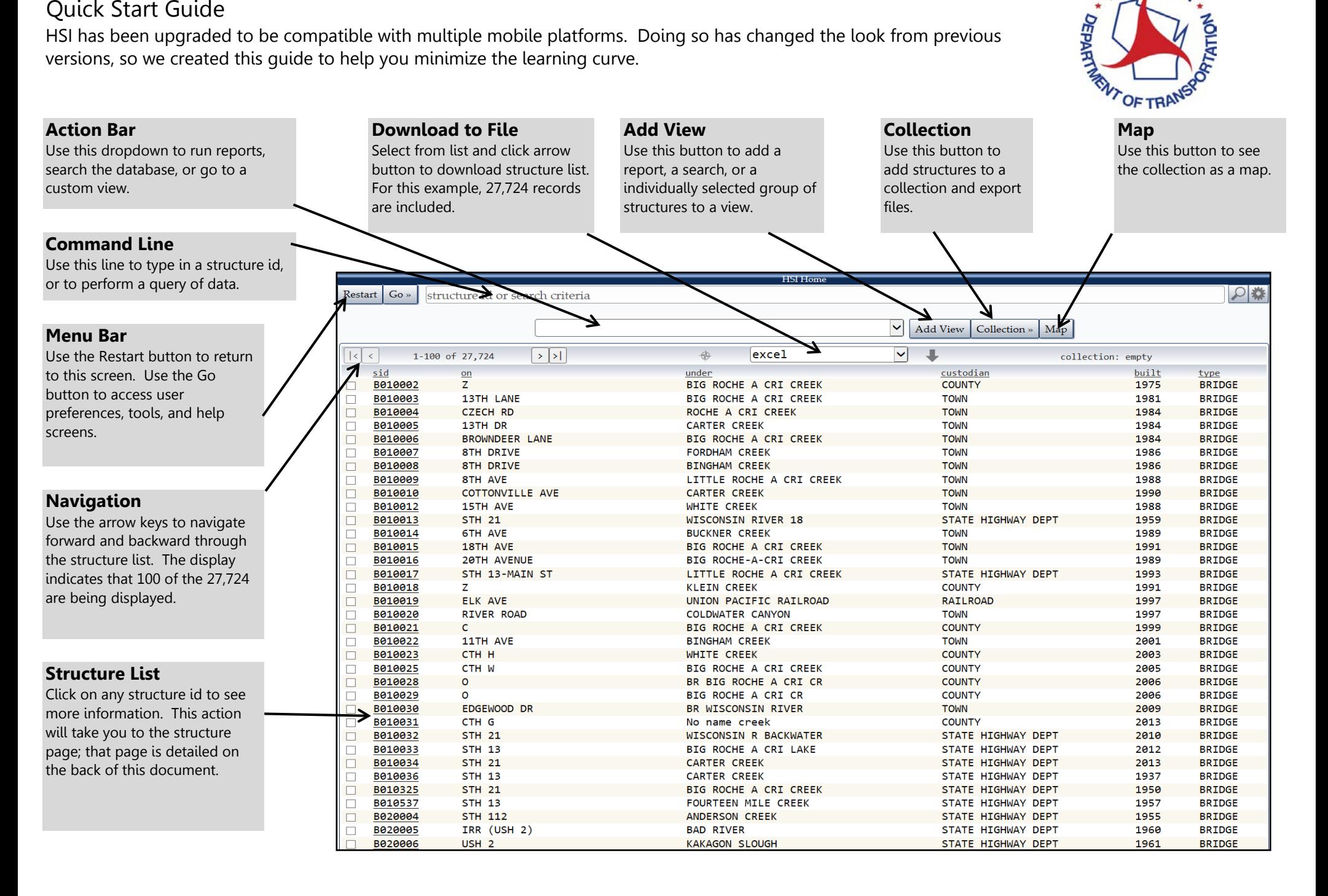

WISCONSIN

## Highway Structures Information System (HSI)

### Quick Start Guide

When you first click on a structure, you'll see three primary tabs - General Inventory, Structure Inventory, and Inspection. Clicking on any of these tabs brings up a wealth of information.

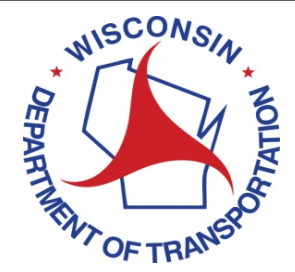

Event

Network

 $\Omega$ 

Rights

#### **General Inventory**  This button contains general information that is common to **JST P-12-010** all structure types (bridges, Home | Go » | B120010 signs, retaining walls, etc.).  $item(s)$  updated B-12-010 USH 61-5TH 131 over KICKAPOO RIVER Clicking on it brings up the subbuttons shown. **General Inventory** Maintenance Clearance Media **Identification** Location Map Files Remote Files Construction Improvement Route **Special Component** Ħ Work performed Work perfort 隫 Year Venn **Sub Buttons**   $\blacktriangledown$  $\boxed{\blacksquare}$ 2015 **JEW SUPERSTRUCTURE**  $\boxed{+}$ 2004 PAINTING Each main button has specific sub-buttons associated with it.  $\pi$ Work performed Work performed By clicking on the sub-button, Year  $\vert \textbf{v} \vert$  $\blacktriangledown$ 1993 **REPAIR RAIL** 1985 **OVERLAY - CONCRETE** the user brings up that specific  $\boxplus$  $\begin{array}{c} \square \end{array}$ information. The file folders of B-12-10 are shown in the example. Work performed Year 1955 **NEW STRUCTURE**  $\blacktriangledown$  $\boxplus$ add **Bridge Inventory Specific Inventory Inspection** This button contains inventory items that are specifc to the cancel save structure type. This can be span dotwtm · ACPT(18) · 1506-15-18 configuration types, traffic patterns and volumes, hydraulic information, etc. **Inspection**

This button keeps all inspection related information for the structure. This includes the history as well as specific information related to the inspection.

### Quick Start Guide

To create inspections, you have several powerful options to choose from as an inspector. The below gives a brief look at many of these options.

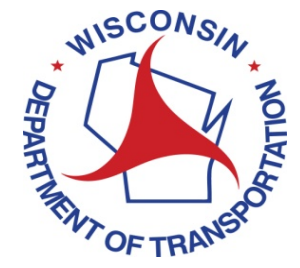

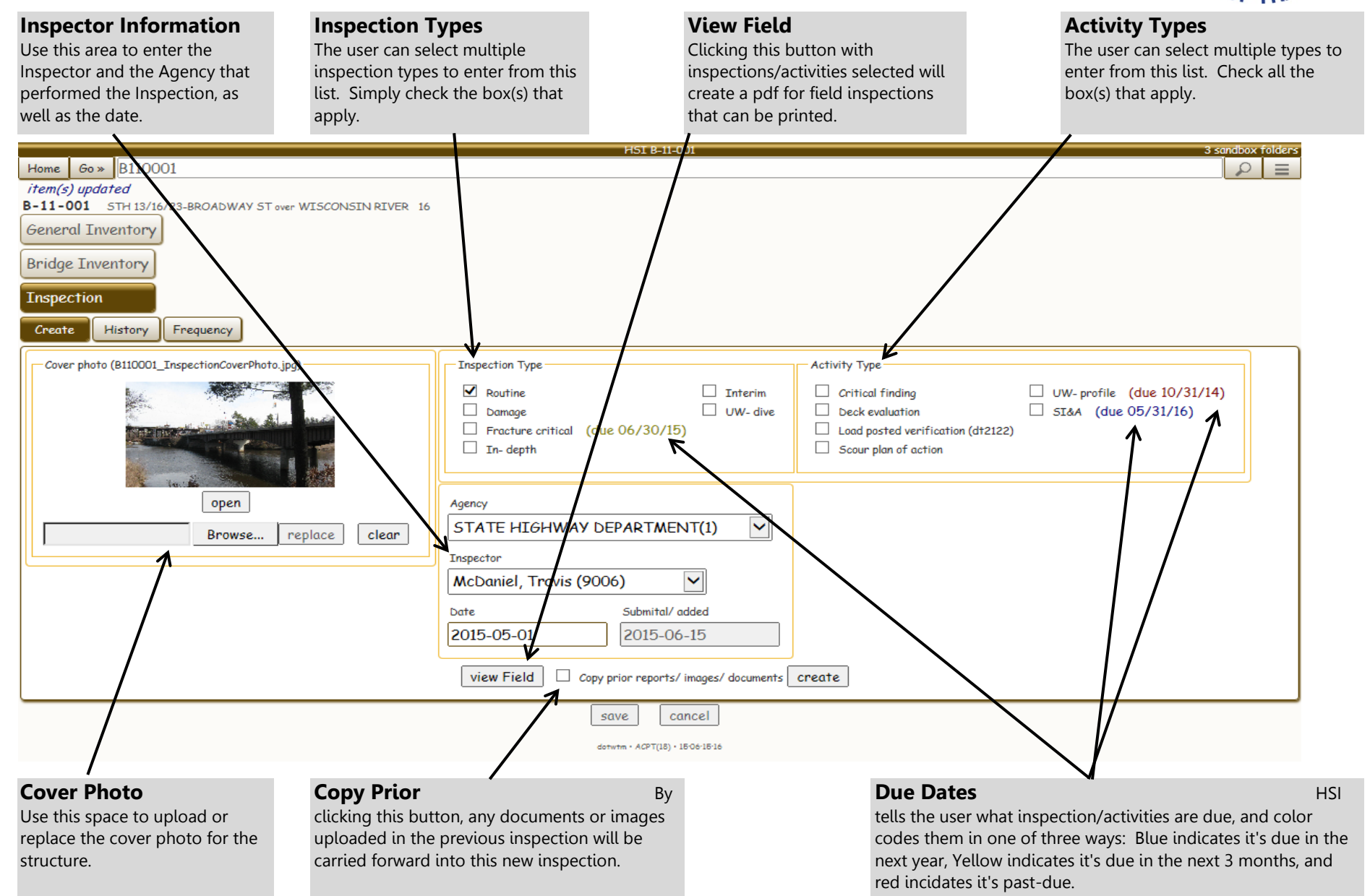

# Highway Structures Information System (HSI)

#### Quick Start Guide

When you're on inspection tab, you'll see up to 13 tabs. These are dynamically added depending on your selections and activity. for inspection type and activity.

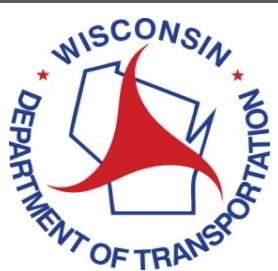

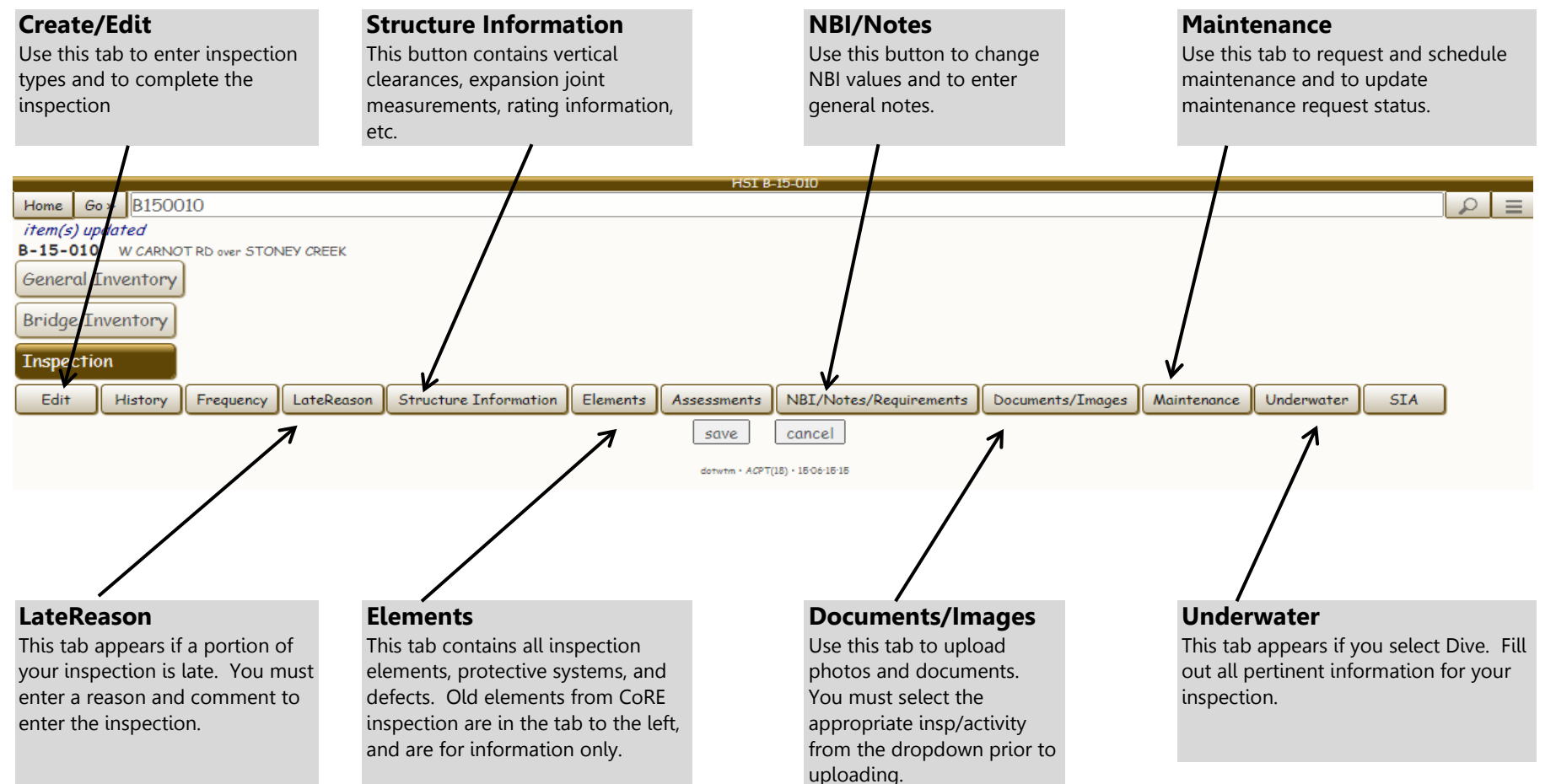

## General things you might be looking to do:

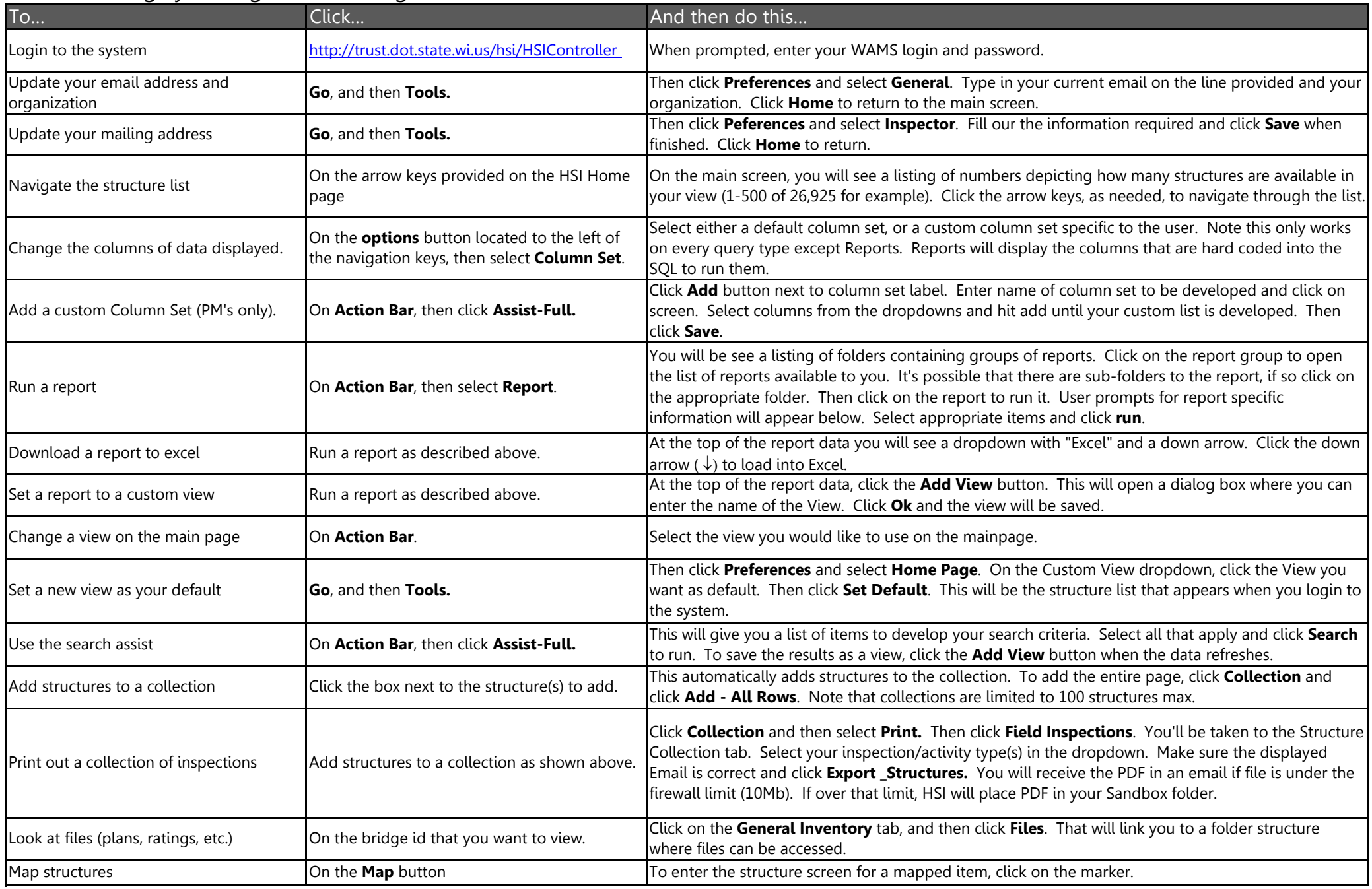

## General things you might be looking to do:

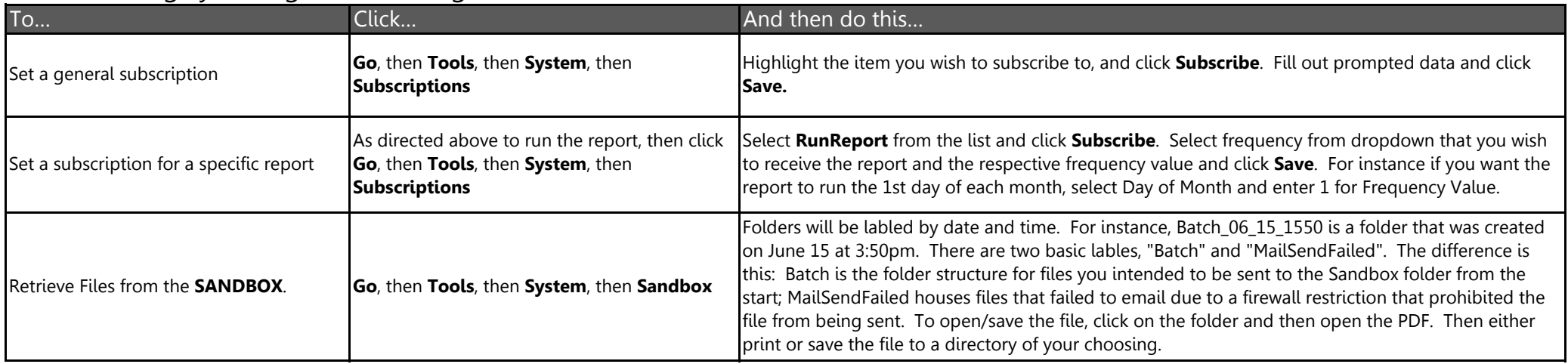

#### Bridge Inspection and Investigation Quick Reference:

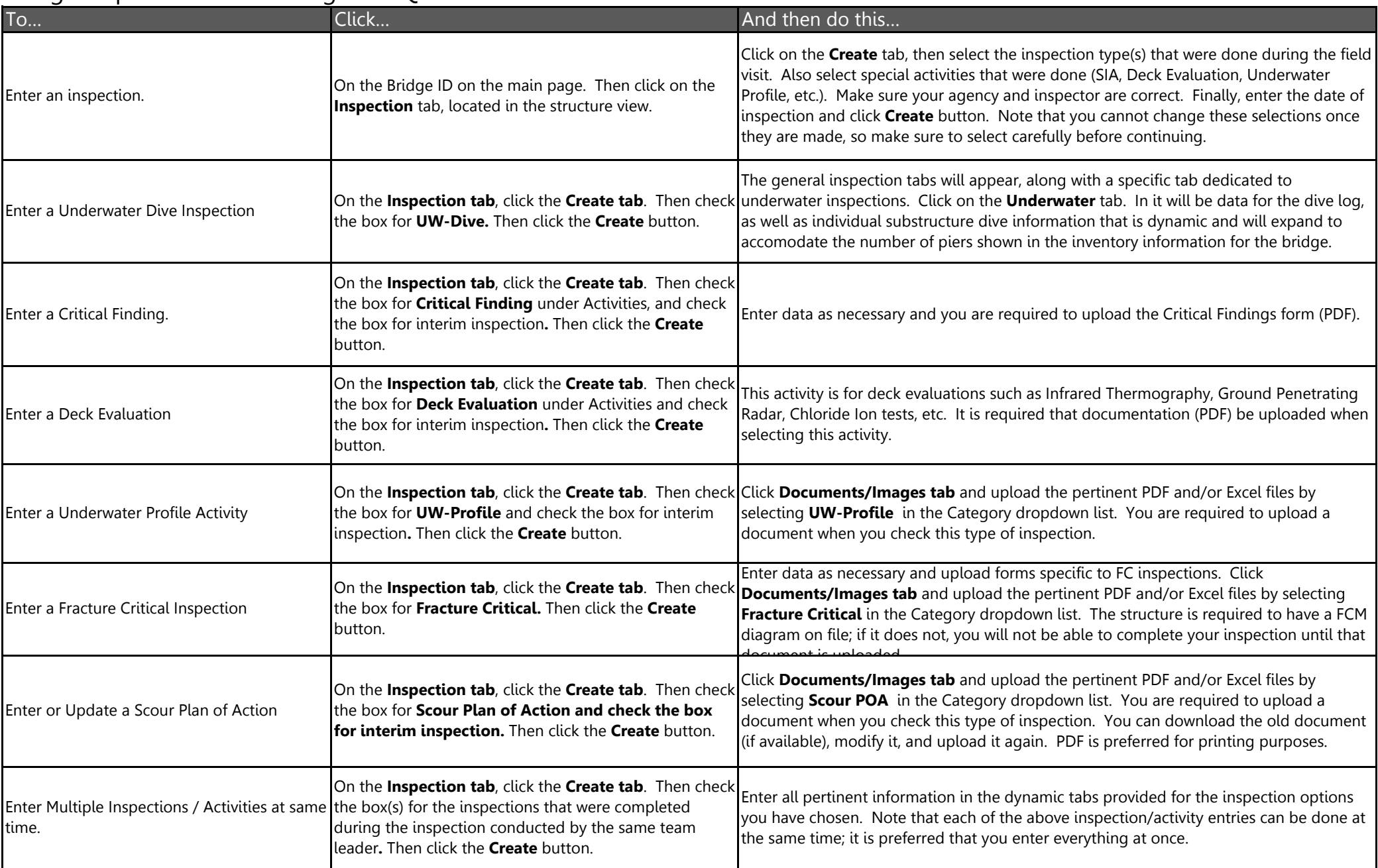

# Highway Structures Information System (HSI)

#### Bridge Inspection and Investigation Quick Reference:

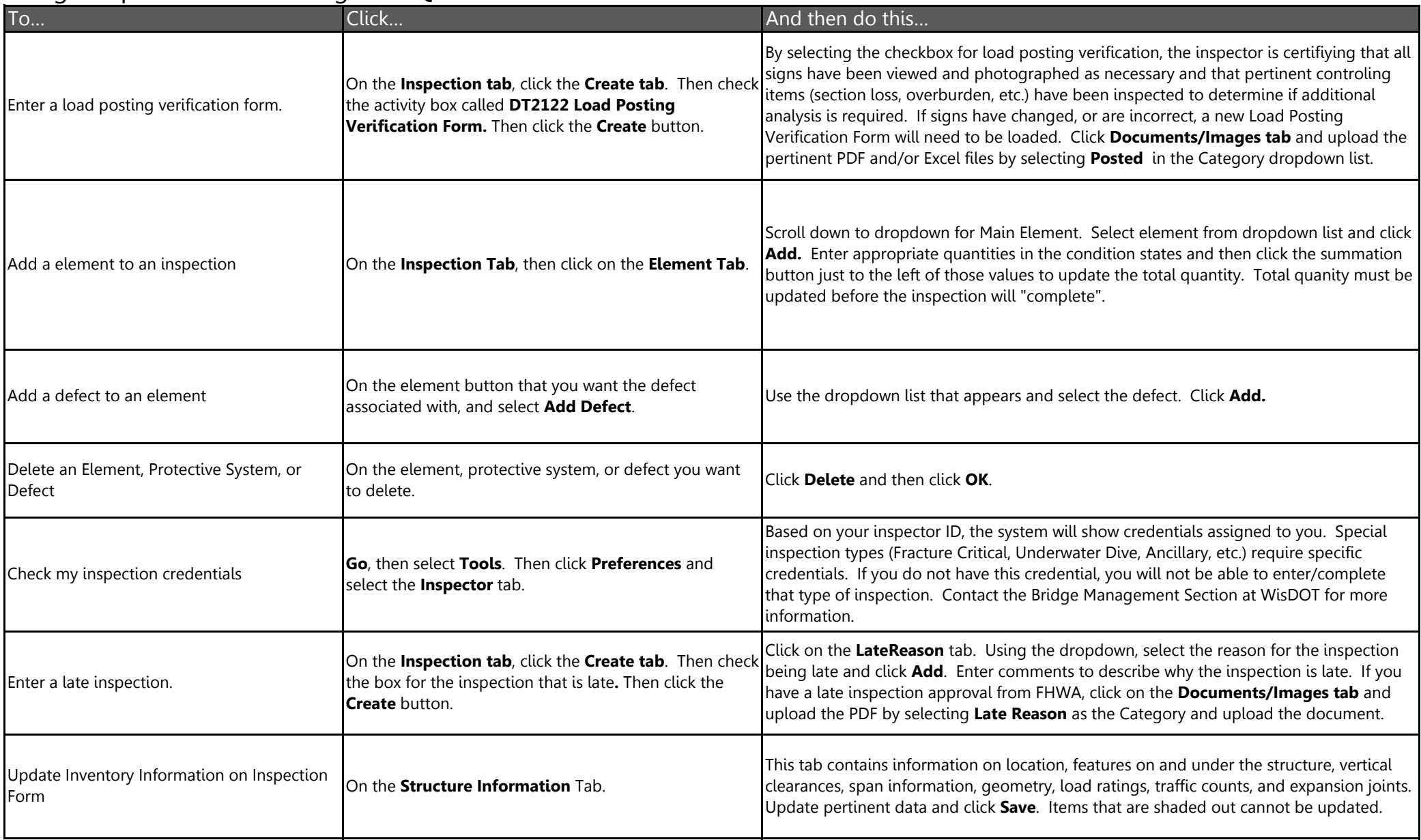

#### Bridge Inspection and Investigation Quick Reference:

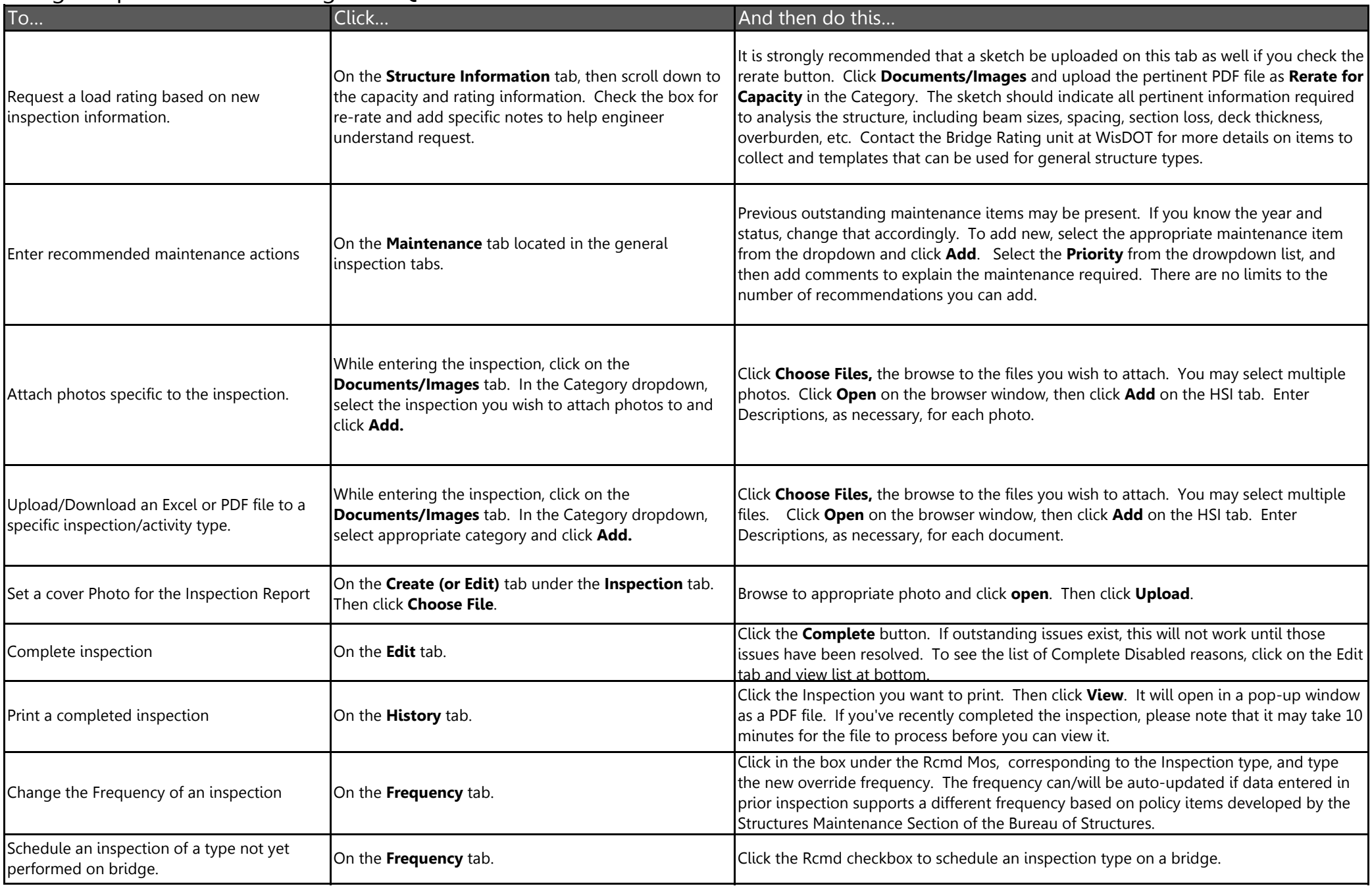